### Az ABPM50 holter

## használati útmutatója

### Tartalomjegyzék

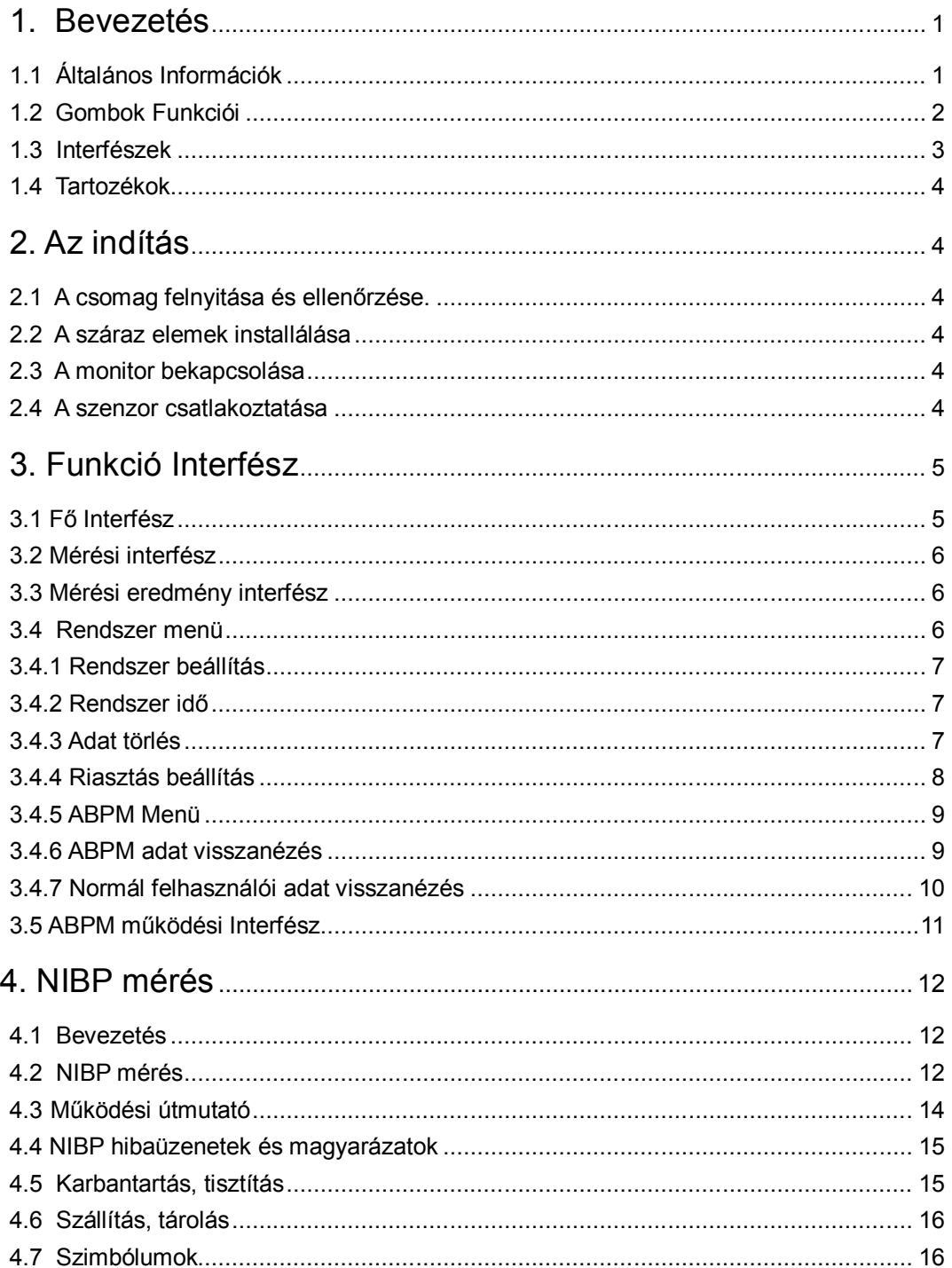

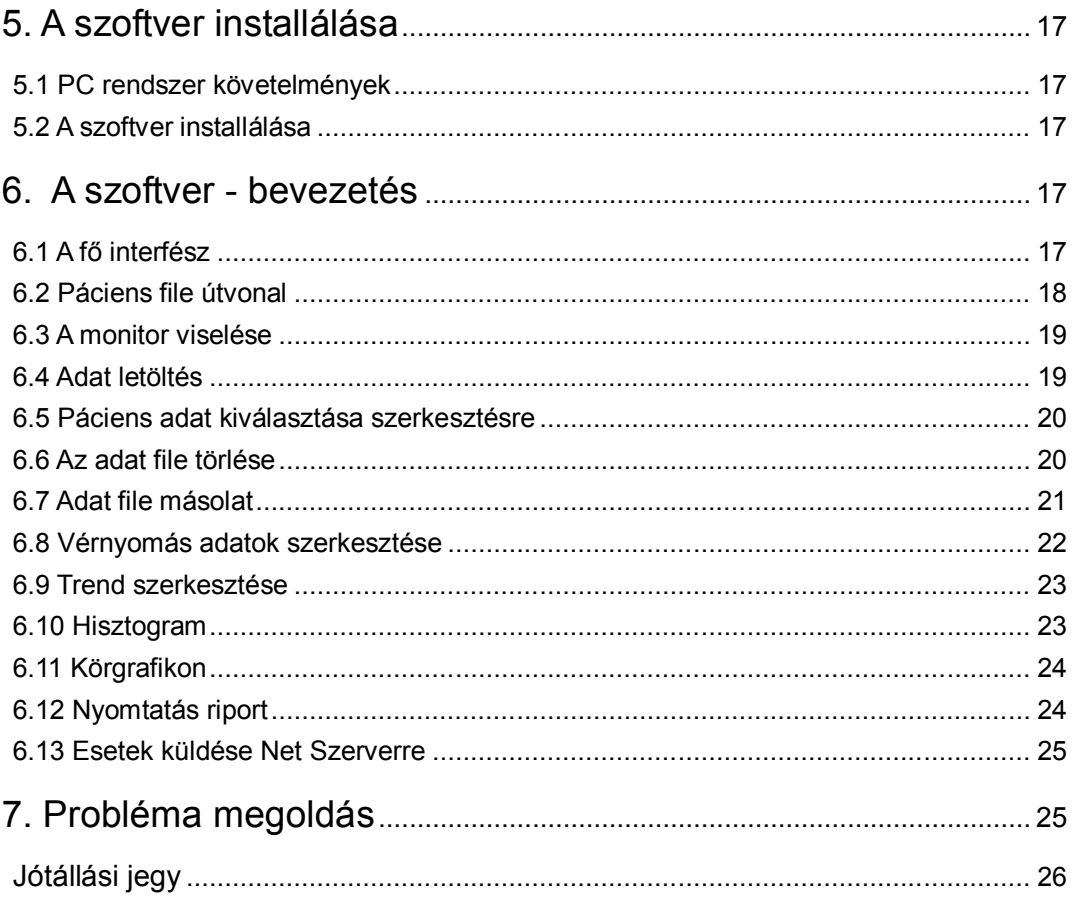

### **1. Bevezetés**

### **Figyelem!**

- Robbanás veszély áll fenn, ha a készüléket gyúlékony anesztéziai gázok vagy egyéb levegővel kombinált gyúlékony anyagok jelenlétében használja, oxigén-dús vagy nitrogén oxidos környezetben.
- Ellenőrizze a készüléket és tartozékokat használat előtt, hogy biztonságosan és normálisan működnek.
- Győződjön meg arról, hogy a környezet amelyben a készülék működik erős elektromágneses sugárzó forrástól mentes, pl. rádió adó-vevők, mobil telefonok, stb., mert nagyban befolyásolhatják a monitor teljesítményét.
- A kiselejtezett készüléket és tartozékait, csomagolást (beleértve elemek, műanyag zacskó, szivacs, papír doboz) gyermekektől tartsa távol és a helyi szabályok szerint dobja ki.
- Kérjük, csak a mellékelt (vagy a gyár által megengedett) tartozékokat használja, különben károsodhat a készülék.
- A monitorral egyszerre csak egy beteg monitorozható.
- Ha a készülék nedves vagy vizes lett, ne használja, forduljon szakszervizhez.
- Amikor elektro-sebészeti készüléket is használnak, elsődleges a páciens biztonsága.
- Javasolt, hogy rendszeresen ellenőrizze, nincs-e a monitoron vagy a tartozékokon sérülés, ha talál, ne használja a készüléket, hanem lépjen kapcsolatba a szervizzel.
- Ezenkívül, a monitor teljes ellenőrzése beleértve a biztonsági ellenőrzést, pl. áramszivárgás szakember által kell történjen, évente egyszer.

### **Megjegyzés**

- Kérjük, válasszon olyan számítógépet, amely megfelel az IEC 60950 direktíva követelményeinek, különben károsodhat a készülék.
- A szoftvert IEC60601-1-4 direktíva követelményei szerint fejlesztették ki. A szoftver hibából eredő veszély lehetősége minimális.

### $\overline{\mathbf{A}}$  Figyelem

A készüléket és tartozékait hasznos élettartamuk végén a helyi vonatkozó szabályok szerint kell selejtezni. Ha bármilyen kételye van, forduljon a kereskedőhöz ahol a terméket vásárolta.

 $\overline{A}$  A készüléket olyan helyen kell üzemeltetni, ahol gyermekek nem érhetik el, és nem kerülhetnek a működő készülék közelébe. Gyermekek, illetve alkohol, drog, vagy gyógyszeres kezelés hatása alatt álló személyek, fogyatékosok a készüléket nem használhatják. Amennyiben gyermek vagy mozgásában korlátozott személy jelenlétében üzemelteti úgy fokozott körültekintéssel tegye azt. Egy esetleges baleset megelőzése érdekében kérjük, olvassa át az útmutatót és hívja fel a gyermek vagy a mozgásában korlátozott személy figyelmét a készülék használatakor fellépő fokozott balesetveszélyre.

### **1.1 Általános Információk**

### **Környezet:**

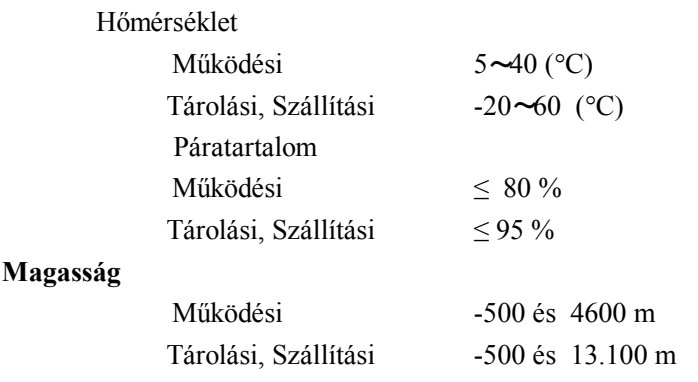

### **Tápellátás**

3 (V)DC  $Pmax = 2.56 VA$ 

### **Általános útmutató**

A monitor nemcsak az ambuláns mérésére szolgál, de méri az NIPB és SPO2 paramétereket is. Csak felnőtt pácienseknél alkalmazható. Integrálja a paraméter mérési modul funkciót és megjelenítési funkciót egy készülékben, ezáltal kompakt, könnyű készülék.

A hálózati (POWER) kapcsoló a front panelen található. A RUN jelzőlámpa és az ALARM jelzőlámpa világít amikor a készülék be van kapcsolva. Az ALARM jelzőlámpa villog amikor riasztás történik. A szenzor csatlakozó helyek a felső részén találhatók. Az USB csatlakozó hely a monitor alján.

Ez a monitor felhasználó barát készülék, néhány gombbal a front panelen működtethető. (lásd Nyomógombok bekezdés)

Ambuláns vérnyomás mérési funkció:

Ebben a módban a monitor 24 órás folyamatos működésre képes. Továbbá képes 4800 mérési eredmény tárolására, az elmentett adatok letölthetők számítógépre, ahol szerkeszthetők, kinyomtathatók. Azonban ez a monitor NEM képes valós idejű adatok továbbítására a mérési folyamat során.

### **Monitorozási funkció:**

NIBP

— Balról jobbra: szisztolés nyomás, középérték és diasztolés nyomás (mértékegység: Hgmm vagy kPa)

SpO2

```
- SpO2( unit: %)
```
— Pulzus ráta (mértékegység: szívverés /perc) ( amikor a "BOTH" sort választja)

### **Megjegyzés**

Ebben a módban a működési idő hosszát folyamatosan a felhasználó által beállított mérési intervallum határozza meg. (lásd Szoftver funkciók bekezdés).

### **1.2 Gombok Funkciói**

Minden művelet az alsó panel gombjaival vezérelhető. A gombok nevei:

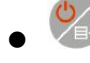

Nyomja meg ezt a gombot hosszan és a rendszer elindul. Amikor be vagy kikapcsolja a monitort, a vörös és zöld LED-ek egyszerre villognak, jelezve, hogy a ki vagy bekapcsolás sikeres volt. Nyomja meg röviden ezt a gombot a boot-strap interfészbe való visszatéréshez.

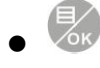

A kijelző alján, középen lévő szöveg mutatja e gomb feladatát. Bármilyen szinten van a menü a rendszerben, nyomja meg a gombot és a rendszer azonnal végrehajtja a kívánt funkciót.

 $\bullet$ 

A kijelző alján, bal oldalt lévő szöveg mutatja e gomb feladatát.

Pl. ez a gomb adatvisszanéző gomb az aktuális a boot-strap interfészen, FEL gomb a Rendszer menüben, és BAL gomb a trend táblában.

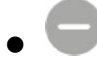

A kijelző alján, bal oldalt lévő szöveg mutatja e gomb feladatát.

Pl. ez a gomb adatvisszanéző gomb az aktuális a boot-strap interfészen, LE gomb a Rendszer menüben, és JOBB gomb a trend táblában.

 $\bullet$ 

Start/Stop gomb. Mérés alatt nyomja meg ezt a gombot az aktuális mérés visszavonásához.

**Megjegyzés**

**Adatfeltöltés alatt USB-n keresztül, a háttérfények világítania kell, ilyenkor nem lehet BP mérést végezni.**

**Megjegyzés** 

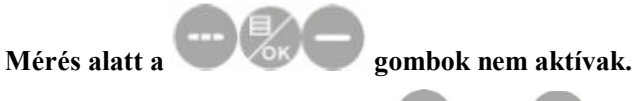

A négyszögű jel a kijelzőn, mely a vagy a gombok megnyomására mozog, a kurzor. A művelet bármelyik pozícióban végrehajtható, ahol a kurzor tud állni. Amikor egy sort sem választ ki, kurzor sárga; amikor kiválaszt egy sort, a kurzor pirosra változik.

### **1.3 Interfészek**

A kényelmesebb használatért, a különböző interfészek a monitor különböző részein találhatók. A felső részén található a mandzsetta csatlakozó hely.

∧ Megjegyzés: a mandzsetta a "gas pipe" segítségével csatlakozik a készülékhez.

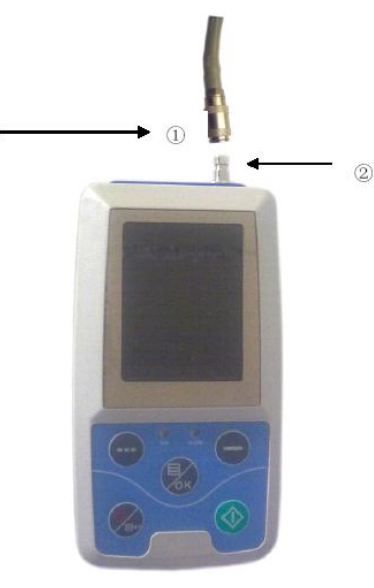

2. "gas pipe" csatlakozó hely

1. "gas pipe" port

 *1.3.1*

**Az alsó részén USB port van, lásd 1.3.2 ábra.** 

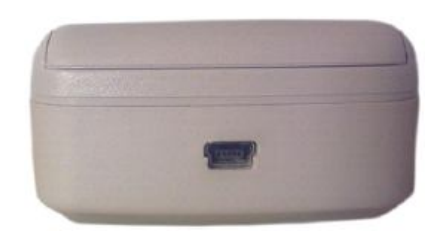

*1.3.2 ábra Alulnézet*

### **1.4 Tartozékok**

A mandzsetta felnőtteknek B USB adatkábel C CD szoftver D használati útmutató E hordtáska

 **Figyelem!** 

**Kérjük, mindig csak gyári tartozékokat használjon vagy a tartozékokat a gyártó követelményei szerint cserélje, hogy megelőzze a betegek sérülését.** 

### **2. Az indítás**

- **-** A csomag felnyitása és ellenőrzése.
- **-** A száraz elemek behelyezése.
- **-** A monitor bekapcsolása.
- **-** A beteg szenzorok csatlakoztatása.

### **2.1 A csomag felnyitása és ellenőrzése.**

Nyissa fel a csomagot és vegye ki a monitort és a tartozékokat óvatosan. A csomagolást őrizze meg, a későbbi esetleges szállításra, vagy tárolásra. Ellenőrizze az alkotó elemeket a csomag lista szerint.

- Ellenőrizze, hogy nincs-e mechanikai sérülés.
- Ellenőrizze, a kábeleket, modulokat, és tartozékokat.

Ha valami probléma van, azonnal lépjen kapcsolatba a kereskedővel, ahol a készüléket vásárolta.

### **2.2 A száraz elemek installálása**

A monitor tartozéka 2 nagy kapacitású 'AA' alkáli elem. Használat előtt az elemeket be kell helyezni az elemtartó rekeszbe a monitor hátoldalán.

### **Megjegyzés: amikor nem használja a monitort, szedje ki belőle az elemeket.**

### **2.3 A monitor bekapcsolása**

Nyomia meg a gombot a monitor bekapcsolásához. A bekapcsolást jelző fény villog egyszer, ami azt ielenti, hogy a "boot-strap" sikeres, ekkor engedie el a gombot, és a rendszer belép a fő interfészbe.

 **Figyelem! Ha bármilyen sérülést észlel, vagy a monitor hiba üzeneteket küld, ne használja egy betegen** 

**sem. Lépjen kapcsolatba a szervizzel.** 

 **Megjegyzés: ellenőrizze az összes funkciót és győződjön meg arról, hogy a monitor jó állapotban van.** 

### **2.4 A szenzor csatlakoztatása**

 **Megjegyzés** 

**Információk a helyes csatlakoztatáshoz lásd 2.4.1 ábra.**

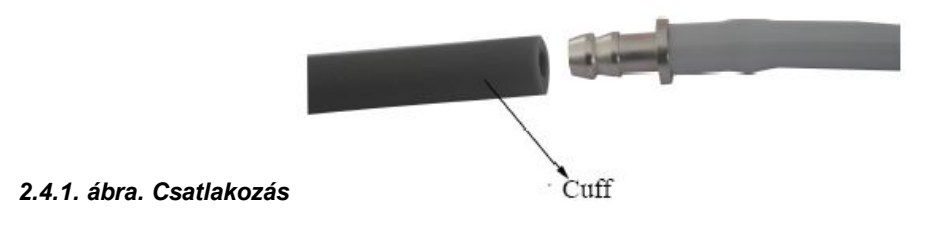

### **3. Funkció Interfész**

- Fő Interfész
- Rendszer menü

### **3.1 Fő Interfész**

Nyomja meg a  $\sqrt{a}$  gombot a monitor bekapcsolásához, bekapcsolást jelző fény villog egyszer, ami azt jelenti, hogy a "boot-strap" sikeres, ekkor engedje el a gombot, és a rendszer belép a fő interfészbe. Ha normál felhasználói módban nincs semmilyen művelet, a kijelző háttérfénye kikapcsol, és stand-by módba lép, ha stand-by módban három percig nincs semmilyen művelet a készülék automatikusan kikapcsol. Amikor az elem kapacitása gyenge az elem szimbólum üres, hangos riasztás történik, és a vörös LED villog. A fő interfészen:

A riasztás státusza látható a kijelző bal felső sarkában, a gombbal hamar be lehet kapcsolni a riasztás státuszt.

A felhasználói sávban látható az aktuális páciens típusa (felnőtt, gyerek, újszülött), és a felvételi adat száma. Az aktuális dátum és idő a kijelző felső részén, középen látható, pontosság: másodperc.

A "boot-strap" interfész így néz ki:

**Megjegyzés: minden interfész –kivéve a trendet – tartalmazza az elemkapacitás ikont, a riasztás** 

### **kapcsolót és kis betűkkel az aktuális időt.**

 **1 Megiegyzés: Amikor a napló megtelt, az "Overflow" üzenet jelenik meg a "boot-strap" interfészen:** 

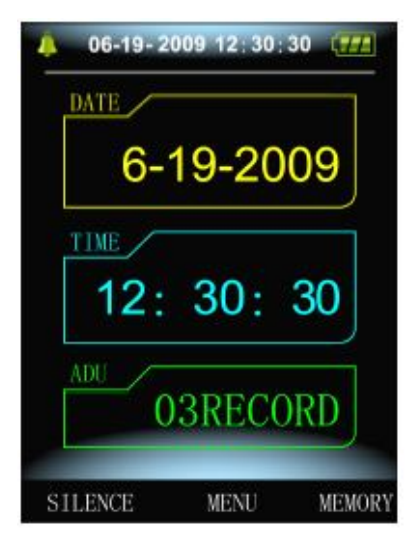

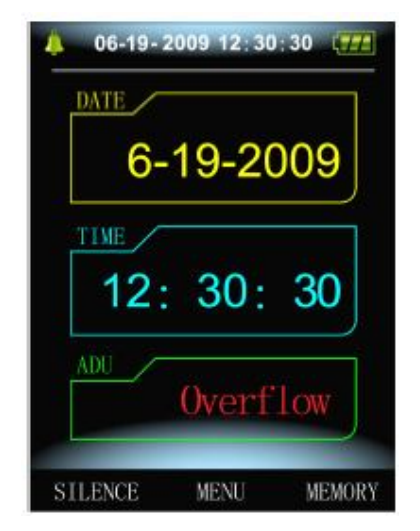

*3.1.1 ábra boot-strap interfész 1 3.1.2 ábra boot-strap interfész 2*

### **3.2 Mérési interfész**

Mérési interfész megjeleníti a valós idejű mandzsetta nyomást és az aktuális mérési információkat. A mérési folyamat alatt a gombok, kivéve

és a  $\bigcirc$ -t, nem aktívak. A mérési interfész az alábbiak szerint néz ki:

**Megjegyzés: Bármelyik interfészen, kivéve a mérést, nyomja meg a** 

**gombot az aktuális interfészből való kilépéshez és a boot-strap interfészhez való visszatéréshez.**

### **3.3 Mérési eredmény interfész**

#### **A mérési eredmény tartalmazza:**

SYS: szisztolés vérnyomás (Hgmm/kPa) DIA: diasztolés vérnyomás (Hgmm/kPa) PR: pulzus ráta (bpm) Ha hiba van a mérés alatt, hiba üzenet jelenik meg a kijelzőn:

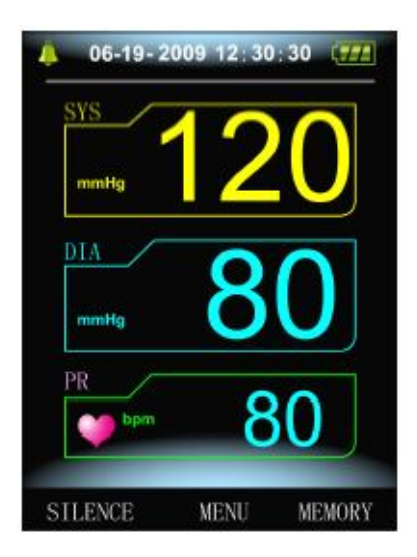

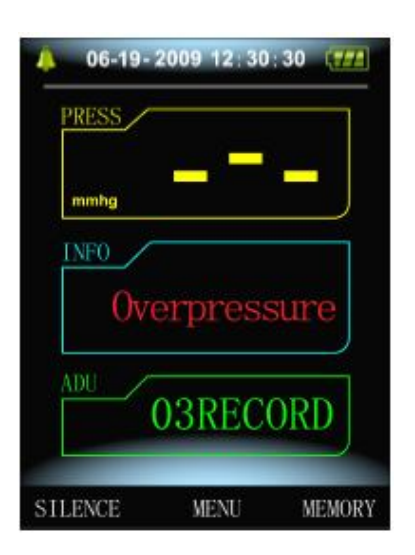

*3.3.1 mérési eredmény interfész 1 3.3.2 mérési eredmény interfész 2*

### **3.4 Rendszer menü**

A boot-strap interfészen, az alul, középen lévő szöveg szerint , nyomja meg a

gombot, majd lépjen be a rendszer menübe és végezzen különböző

műveleteket a gombokkal.

*3.4.1 rendszer menü*

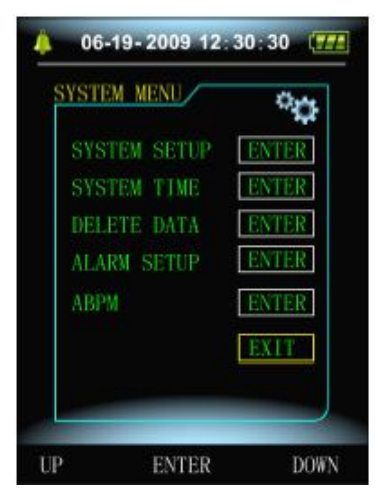

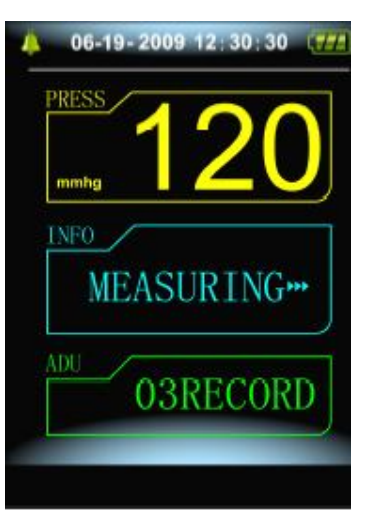

### **3.4.1 Rendszer beállítás**

Lépjen be a "SYSTEM SETUP" sorba a [SYSTEM MENÜ]-ben, az alábbi menü jelenik meg: *3.4.2 rendszer beállítás:* "SYSTEM SETUP" menü tartalmazza: "Language" = nyelv sor: kínai vagy angol; "Unit" = mértékegység sor: Hgmm vagy kPa; "User Purview" ez a sor nem használható "Measure Mode" =mérési mód: felnőtt, gyermek, újszülött, "Backlight Time(s)" háttérfény idő lehet 15, 30, 60, 120.

#### **Megjegyzés:**

**A "Backlight Time" a "System Settings" –ben a normál** 

### **használathoz, a háttérfény ideje az ambuláns vérnyomás monitoron (ABPM) fix, értéke 5 másodperc.**

Válassza a "ABPM Setup" sort a [System Setup] menüben, az alábbi menü jelenik meg:

#### *3.4.3 ABPM Setup***:**

"Awake measurement time interval"(min/h): mérési idő intervallum opciók az ébrenléti szakaszban: 15, 30, 60, 120 perc;

"Asleep measurement interval"(min/h) mérési idő intervallum opciók az alvás szakaszban: 15, 30, 60, 120, 240 perc;

"Awake time" És "Asleep time" ébrenléti és alvási szakasz közti átmenet 30 perc.

### **3.4.2 Rendszer idő**

Válassza a "System Time" sort a [System Menü]-ben, az alábbi menü jelenik meg:

Válassza a "Confirm" –t miután beállította a rendszer időt, a módosítás sikeres, lépjen ki a rendszer időből, és térjen vissza az előző menübe. Válassza a "Exit" –t a beállítás visszavonásához, és térjen vissza az előző menübe.*3.4.4 rendszer idő:*

### **3.4.3 Adat törlés**

Válassza a "Yes" –t a [SYSTEM MENÜ]"-ben a "Data Delete" menüt, az alábbi menü jelenik meg:

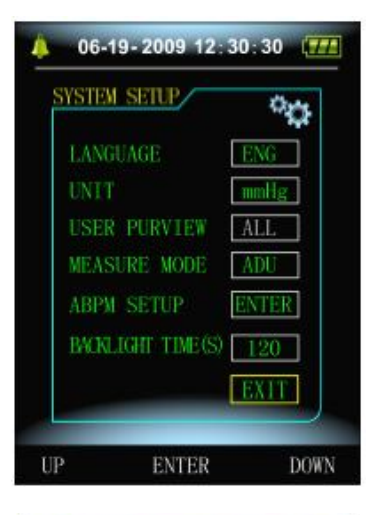

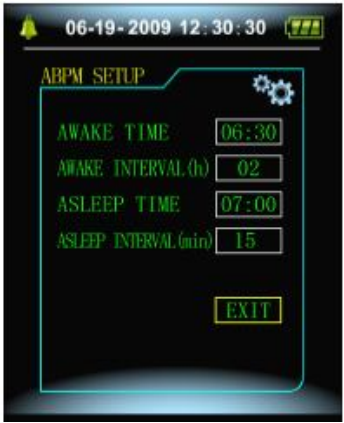

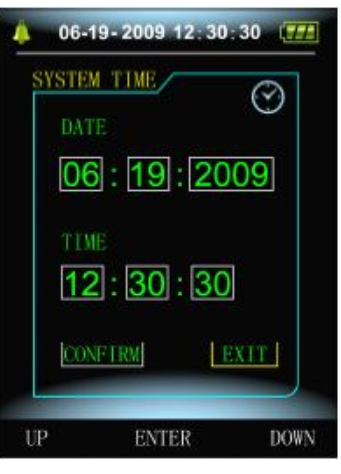

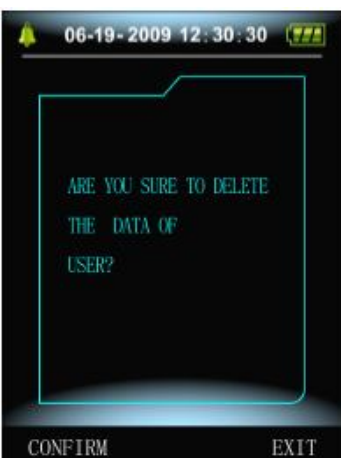

 *3.4.5 adat törlés:*

Ha n megnyomja az "OK"-t, a normál felhasználói adatot törli, ha megnyomja a "return"-t a műveletet visszavonja.

### **3.4.4 Riasztás beállítás**

Válassza a "Alarm Setup" sort a [System Menu]-ben, az alábbi menü jelenik meg:

#### *3.4.6 Riasztás beállítás:*

"Alarm switch" –ben beállítható a riasztás hangjelzés engedélyezése vagy letiltása;

A riasztás ki vagy be van kapcsolva a magas és alacsony limitek szerint, melyek be lettek állítva. Amikor a nyomás magasabb mint a magas limit vagy alacsonyabb mint az alacsony limit, riasztás történik.

**Felnőtt módban** a magas és alacsony riasztási limitek beállítható

tartományai:

SYS ALM: 40~270 Hgmm

DIA ALM: 10~215 Hgmm

**Gyermek módban** a magas és alacsony riasztási limitek beállítható tartományai:

SYS ALM: 40~200 Hgmm

DIA ALM: 10~150 Hgmm

**Újszülött módban** a magas és alacsony riasztási limitek beállítható tartományai:

SYS ALM: 40~135 Hgmm

DIA ALM: 10~100 Hgmm

"Default" az alapértelmezett az alábbiakat tartalmazza:

Alapértelmezett adat: 2009-10-25;

Idő: 10:15;

Mérési mód: felnőtt;

#### **Riasztási paraméter**

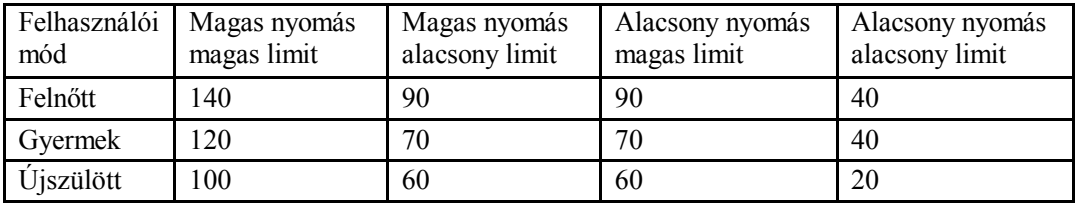

Riasztás kapcsoló: zár; Mértékegység: Hgmm; Nyelv: kínai; ABPM kapcsoló: zár; Elalvási idő : 22:00; Alvási mérési intervallum: 15 perc; Ébrenléti mérési intervallum: 30 perc; Ébredési idő: 7:00; Normál felhasználói háttérfény idő: 10 másodperc; Riasztás kapcsoló: zár;

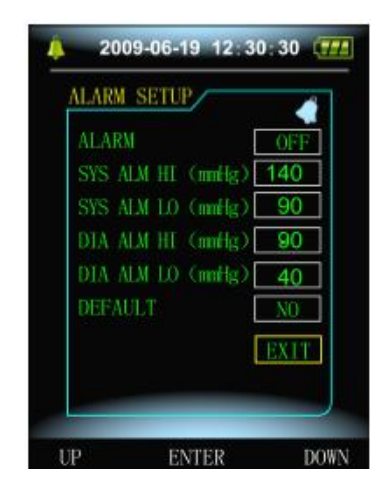

### **3.4.5 ABPM Menü**

Válassza a "ABPM" menüt a [System Menü]-ben, az alábbi menü jelenik meg.

Az "ABPM" menü, "-ben ABPM ON-OFF" sorban válassza a "open"-t majd ABPM gyorsüzenet jelenik meg:

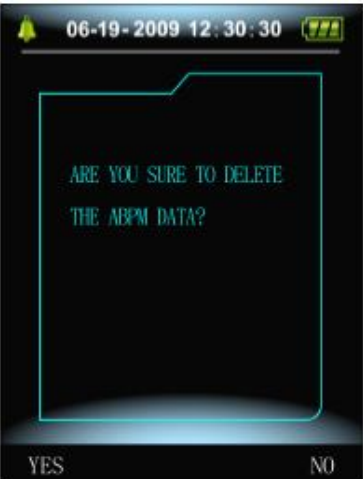

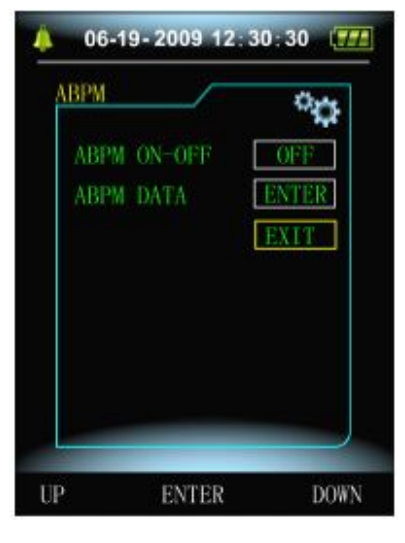

*3.4.7 ABPM*

#### *3.4.8 ABPM gyorsmenü*

Nyomja meg a gombot, törölje az ambuláns vérnyomás mérés adatát, és lépjen be Ambuláns Vérnyomás Módba;

Nyomja meg a gombot, mentse el az ambuláns vérnyomás mérés adatait, és lépjen be az Ambuláns Vérnyomás Módba;

Nyomia meg a  $\sqrt{\alpha}$  gombot az előző menübe való visszatéréshez.

### **3.4.6 ABPM adat visszanézés**

#### **3.4.6.1 ABPM "nagy betűs" adat visszanézés**

Válassza a "ABPM Adat" sort az "ABPM" menüben, az alábbi interfész jelenik meg:

Minden felvételnek van egy interfésze, mely tartalmazza: az aktuális felhasználót, az aktuális felhasználó összes felvételi adatát, sorszámát, a felvételek számát, a mentés idejét, magas nyomást, alacsony nyomást, közép nyomást, Pulzus rátát.

*3.4.9 ABPM "nagy betűs:*

"

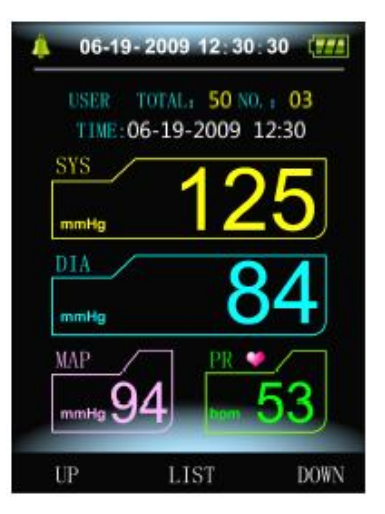

#### **3.4.6.2 ABPM Adat "Tábla"**

Nyomja meg a gombot a "trend" kiválasztásához az ABPM nagy betűs adat visszanéző menüben, az alábbi interfész jelenik meg:

A interfész 5 felvételt tartalmaz, minden felvétel tartalmazz az időt, magas nyomást, alacsony nyomást, közép nyomást és pulzus rátát. *3.4.10 ABPM "Tábla":*

06-19-2009 12:30:30 **ABPM TABLE** SYS DES 03 125 2009-06  $12.30$ 02 116 30 01 2009-06-18  $12:30$ IP TREND **DOWN** 

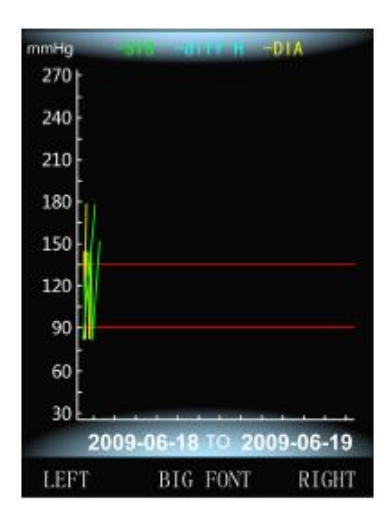

#### **3.4.6.3 ABPM Trend :**

Nyomja meg a gombot a "trend" sor kiválasztásához, az ABPM nagy betűs adat visszanéző menüben, az alábbi interfész jelenik meg: Trend interfész képes 100 felvétel trendjét követni, ha több mint 100

mérési adatok sor van, megnyomva a polyombokat csúsztathatja trend görbét jobbra, balra, a függőleges tengely skálája és a kezdő pont, vég pont automatikusan igazodik a tárolt adat szélessége szerint. A megjelenített dátumok, melyek a trendek alján láthatók, mutatják az adat felvételi idő kezdő és végpontját. *3.4.11 ABPM Trend:*

### **3.4.7 Normál felhasználói adat visszanézés**

#### **3.4.7.1 Normál felhasználói" nagy betűs" adat visszanéző**

Nyomja meg a gombot a normál felhasználói "nagy betűs" adat visszanézőbe való belépéshez a boot-strap interfészen, az alábbi interfész jelenik meg:

A kijelző tartalma azonos az ambuláns vérnyomás nagy betűs adat visszanézővel. *3.4.12 normál felhasználói "nagy betűs" visszanéző:*

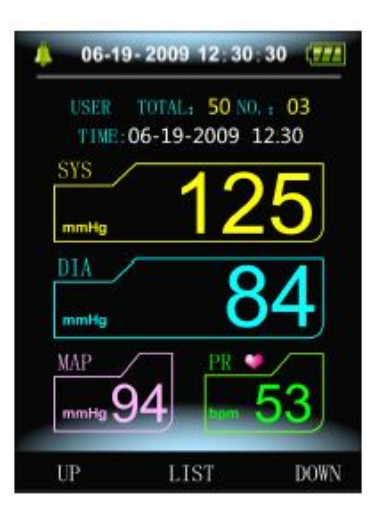

#### **3.4.7.2 Normál felhasználói Adattábla**

Nyomja meg a **gombot a normál felhasználói adat tábla** 

megjelenítéséhez a normál felhasználói nagy betűs adat visszanézőben, az interfész az alábbi:

A kijelző tartalma azonos az ambuláns vérnyomás nagy betűs adat visszanézővel. *3.4.13 normál felhasználói adattábla:*

### **3.4.7.3 Normál felhasználói mérés Adat Trendek**

Nyomja meg a gombot a normál felhasználói adat tábla megjelenítéséhez a normál felhasználói adat táblában, az interfész az alábbi:

A kijelző tartalma azonos az ambuláns vérnyomás nagy betűs adat visszanézővel.

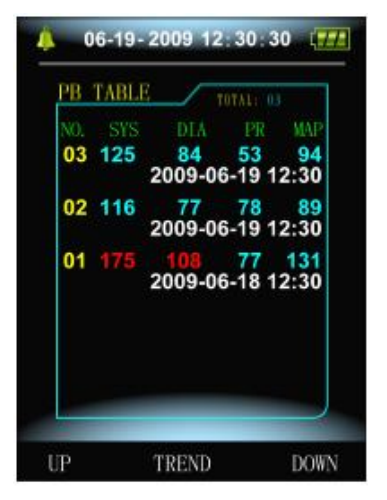

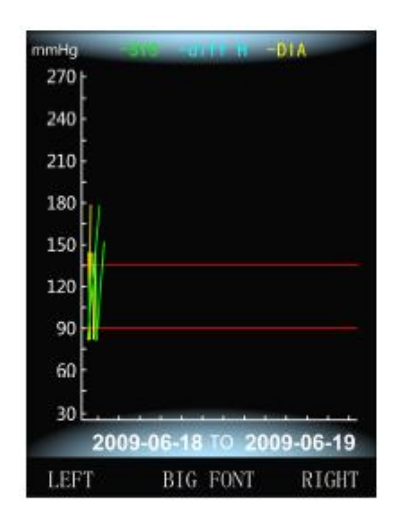

#### *3.4.14 trendek:*

### **3.5 ABPM működési Interfész**

ABPM működési környezetben, a háttérfény csak 5 másodpercig ég, nyomja meg bármelyik gombot a háttérfény feléledéséhez, ABPM működési interfész az alábbi:

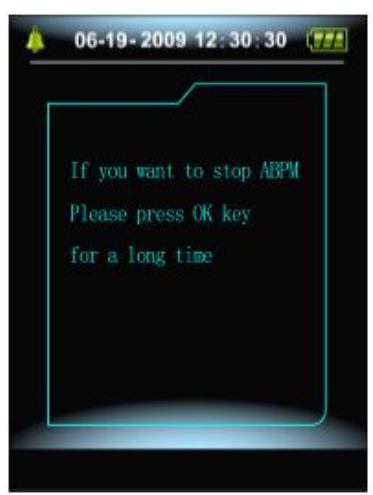

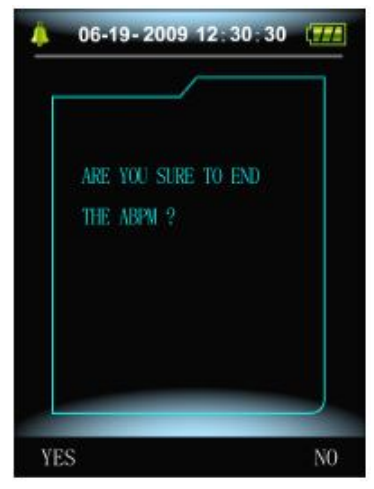

 *3.5.1 ABPM működési interfész 3.5.2 ABPM prompt kilépés interfész*

Nyomja meg hosszasan a gombot, az ABPM kilépési, figyelmezető interfész jelenik meg (fenti ábra) :

Nyomja meg a gombot az ABPM működési környezetből való kilépéshez, és a normál felhasználói működési környezetbe való belépéshez, és a boot-strap interfész megjelenítéséhez;

Nyomia meg a vagy vált vagy szentettészből való kilépéshez, és az ABPM működési interfészbe való visszatéréshez.

### **4. NIBP mérés**

### **4.1 Bevezetés**

- A non-invazív vérnyomás (NIBP) modul a vérnyomást méri oszcillometriás módszerrel.
- Két mérési mód van: manuális és automatikus.
- Mindkét mód megjeleníti a Diasztolés, szisztolés értéket és a középértéket.
- Alkalmazható felnőttek, gyermekek és újszülöttek esetén.

### **Figyelem!**

Hosszabb ideig tartó non-invazív vérnyomás mérés alatt Auto módban ischemia és neuropátia jelentkezhet a mandzsettát viselő végtagon. Amikor monitorozza a beteget, gyakran ellenőrizze a végtagok színét, hőmérsékletét, érzékenységét. Ha bármilyen rendellenességet tapasztal, állítsa le a méréseket.

### **Figyelem!**

- 1. Nem szabad NIBP mérést végezni sarlósejtes anémiában vagy olyan állapotban amikor a bőr sérült, vagy várhatóan megsérül.
- 2. Thrombasthémiás betegnél, fontos eldönteni, hogy a vérnyomás mérés automatikusan történjen. A döntést klinikai kiértékelés alapozza meg.
- 3. Győződjön meg arról, hogy helyes páciens módot választott, amikor gyermekeken és újszülötteken végzi a mérést (lásd mérési mód menü beállítások) és használjon ilyenkor gyermek vagy újszülött mandzsettát. Veszélyes lehet, ha rosszul kiválasztva a páciens mód, mivel a felnőtt vérnyomás felső érték nem alkalmazható gyermekek és újszülöttek esetén

### **4.2 NIBP mérés**

### **Figyelem!**

- Mérés előtt győződjön meg arról, hogy helyes a páciens módot választott (felnőtt, gyermek vagy újszülött).
- Ne helyezze fel a mandzsettát, azon végtagra, amelyen intravénás infúzió vagy katéter van bekötve. Ez a szövetkárosodást okozhat a katéter körül, amikor az infúzió lelassul vagy elzáródik a mandzsetta felpumpálása alatt.
- Győződjön meg arról, hogy a vérnyomás mandzsettát és a monitort összekötő cső nincs elzáródva vagy összetekeredve.

### **Figyelem!**

### **Győződjön meg arról, hogy készüléket és a mandzsettát össze kötő cső nincs elzáródva vagy megtekeredve.**

- 1. Csatlakoztassa a levegő csövet és kapcsolja be a rendszert.
- 2. Helyezze fel a vérnyomásmérő mandzsettát a beteg karjára agy lábára, az alábbi útmutatót követve ( 4.1 ábra).
	- győződjön meg arról, hogy a mandzsetta teljesen le van eresztve.

 Helyezze fel a megfelelő méretű mandzsettát a beteg karjára és győződjön meg arról, hogy "Φ" szimbólum a megfelelő artéria felett van. Győződjön meg arról, hogy a mandzsetta nem túl szoros. Ha túl szoros, elszíneződhet a végtag vagy ischemiát okozhat.

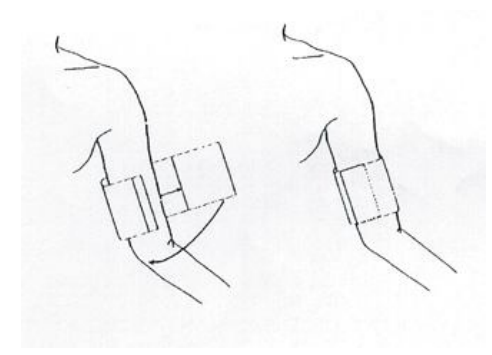

 *4-.1 A mandzsetta felhelyezése*

### **Megjegyzés**

- Vigyázzon, hogy a mandzsetta ne érintkezzen közvetlenül a bőrrel, a ruha azonban 3 cm-nél ne legyen vastagabb.
- A mandzsetta szélessége vagy a végtag kerületének 40% -a (50% újszülötteknél ) vagy 2/3 –a felkar hosszának. A mandzsetta felfújható része elég hosszú kell legyen ahhoz, hogy körülérje a végtag 50-80% -át. A nem megfelelő méretű mandzsetta hibás eredményekhez vezethet. Ha a mandzsetta mérete kérdéses, inkább szélesebbet használjon.

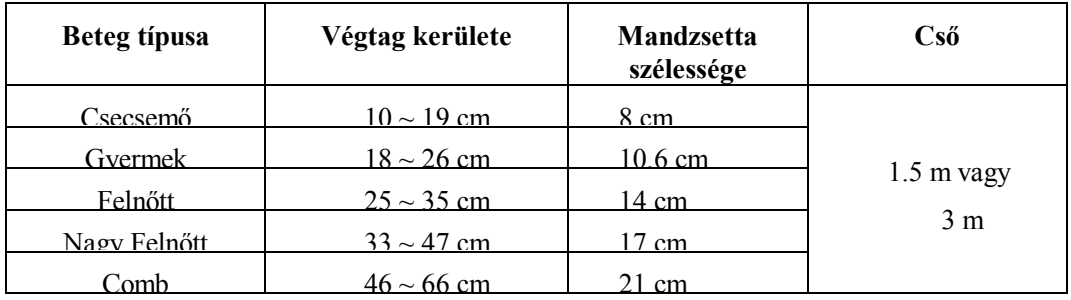

### **Az újrafelhasználható mandzsetta mérete újszülött /gyermek/felnőtt esetén**

#### **Az egyszer használatos mandzsetta mérete újszülött /gyermek/felnőtt esetén**

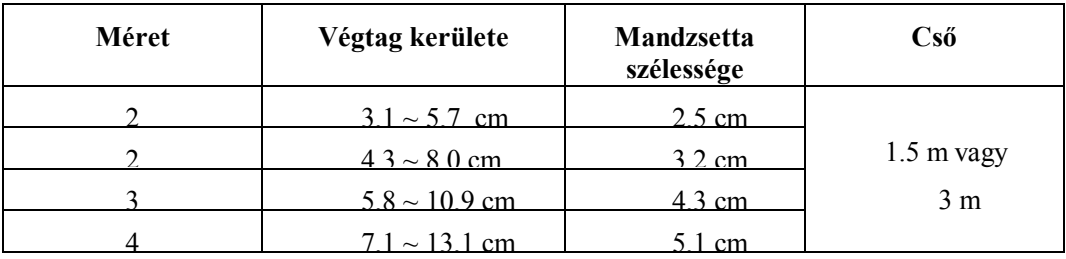

- **Győződjön meg arról, hogy a mandzsetta szélei a <-> tartományon belül esnek. Ha nem, használjon nagyobb vagy kisebb mandzsettát, ami jobban passzol.**
- 3. Csatlakoztassa a mandzsettát a levegő csőhöz. A méréshez kiválasztott végtag a szívvel egy magasságban kell legyen. Ha ez nem lehetséges, az alábbi korrekciókat kell alkalmazni a kapott értékeken:
- **Ha a mandzsetta szívmagasság felett van, hozzá kell adni 0.75 Hgmm-t (0.10 kPa) minden inch különbséghez.**
- **Ha a mandzsetta szívmagasság alatt van, le kell vonni 0.75 Hgmm-t (0.10 kPa) minden inch különbséghez.**
- 4. Ellenőrizze, hogy helyes mérési módot választott ( mérési mód megjelenik a boot-strap interfészen).
- 5. Nyomia meg a  $\circled{2}$  gombot a front panelen a mérés indításához.

### **4.3 Működési útmutató**

1. A mérés indítása:

Lépjen be a ABPM SETUP menübe és válassza az "Asleep Measurement Interval Time" sort és "Awake Measurement Interval Time" sort amelyben a felhasználó kiválaszthatja az idő intervallum értéket az auto méréshez. Ezután, lépjen be az "ABPM" menübe és válassza az entrance-t, lépjen be az ABPM működési környezetbe és a rendszer automatikusan felpumpál a beállított idő intervallumok szerint.

### **Figyelem!**

Hosszas non-invazív vérnyomás méréshez Auto módban társulhat ischemia és neuropathia a mandzsettát viselő végtagon. Amikor a monitorozza a beteget, vizsgálja meg a végtagokat rendszeresen, normál színűek, melegek, érzékenyek. Ha bármilyen rendellenességet észlel, állítsa meg a vérnyomás mérést.

2. Az auto mérés megállítása:

Az auto mérés alatt, nyomia meg a  $\bigcirc$  gombot bármikor az auto mérés megállításához.

- 3. A manuális mérés indítása:
	- **- Nyomja meg a gombot a manuális mérés indításához normál felhasználói működési módban**

**- Az auto mérés szünetei alatt nyomja meg a gombot bármikor ha manuális mérést szeretne** 

indítani, majd nyomja meg a **D** gombot a manuális mérés megállításához és a rendszer folytatja **az auto-mérési programot.**

### **Megjegyzés!**

**Ha kétsége van a mérések pontosságát illetően, ellenőrizze a páciens vitál funkcióit, alternatív módszerrel, mielőtt ellenőrzi a vérnyomásmérő monitor működését.**

### **Figyelem!**

**Ha véletlenül folyadék löttyent a készülékre vagy valamelyik tartozékra vagy belement a vezetékbe vagy magába a készülékbe, forduljon szakszervizhez.**

### **Mérési korlátok**

Különböző páciens állapotok esetén az oszcillometriás mérésnek vannak bizonyos korlátai. A mérés a szabályos artériás pulzus nyomást keresi. Olyan esetekben amikor a páciens állapota megnehezíti a pulzus követését, a mérés megbízhatatlan lesz és a mérési idő megnövekszik. A felhasználó tisztában kell legyen azzal, hogy az alábbi esetek zavarhatják a mérést, megbízhatatlanná teszik azt, vagy meghosszabbítják. Néhány esetben a páciens állapota lehetetlenné teszi a mérést.

### - Páciens mozgása

A mérés megbízhatatlan lesz vagy el sem végezhető ha a páciens mozog, rázza a hideg, vagy rángógörcse van. Ezek a mozgások zavarhatják az artériás pulzus nyomás követését. Sőt, a mérés meghosszabbodik.

- Szív aritmia

A mérés megbízhatatlan lesz és lehet, hogy lehetetlen ha a páciens szív aritmiája szabálytalan szívritmust okozott. A mérési idő meghosszabbodik.

- Szív-tüdő motor

A mérés lehetetlen lesz ha a páciens szív-tüdő motorhoz van csatlakoztatva.

- Nyomás változások

A mérés megbízhatatlan lesz és lehet, hogy lehetetlen ha a páciens vérnyomása gyorsan változik az artériás pulzus nyomás analizálási ideje alatt , ami a méréshez szükséges.

- Sokk

ha a páciens súlyos sokkos vagy hipotermiás állapotban van a mérés megbízhatatlan lesz mivel a csökkent vér áramlás a perifériák felé az artériák csökkent pulzációját okozza.

- Szélsőséges szívritmus

Nem végezhető mérés kevesebb mint 40 bpm és magasabb mint 240 bpm szívritmus esetén.

- Kövér Páciens

Vastag testzsírréteg csökkenti a mérés pontosságát.

### **4.4 NIBP hibaüzenetek és magyarázatok**

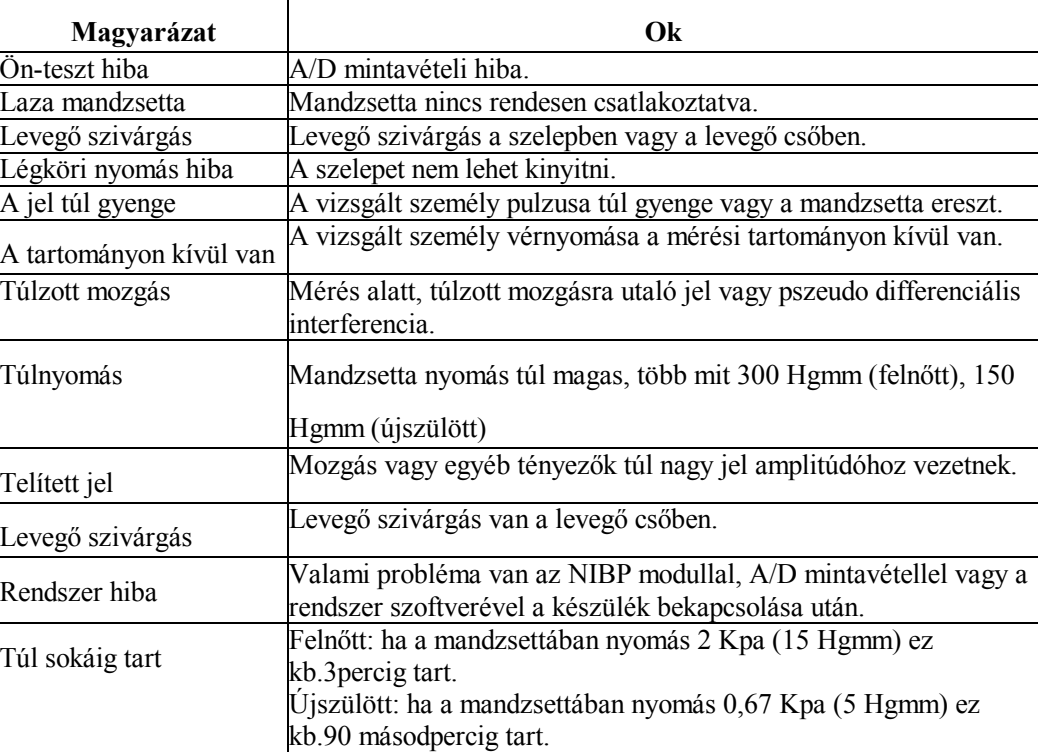

### **4.5 Karbantartás, tisztítás**

### **Figyelem!**

- Ne tekerje a gumicsövet a mandzsetta köré.
- Vigyázzon, hogy ne kerüljön semmilyen folyadék a front panelen lévő csatlakozó aljzatba.
- Ne törölgesse a belső csatlakozó helyeket amikor a monitort tisztítja.

### **Újra felhasználható mandzsetta**

A mandzsetta hagyományos autoklávozással vagy gázzal ill. sugárzással sterilizálható, vagy fertőtlenítő oldatba merítve fertőtleníthető, de ne feledje eltávolítani belőle a mandzsetta betétet. A mandzsettát nem szabad vegytisztítani.

A mandzsetta továbbá mosható mosógépben vagy kézzel, az utóbbi módszer meghosszabbíthatja a mandzsetta élettartamát. Mosás előtt, távolítsa el a gumi betétet, ha mosógépben mossa, zárja össze a tépőzárat. Hagyja a mandzsettát teljesen megszáradni majd tegye vissza a gumi betétet. A gumibetét visszahelyezése a mandzsettába:

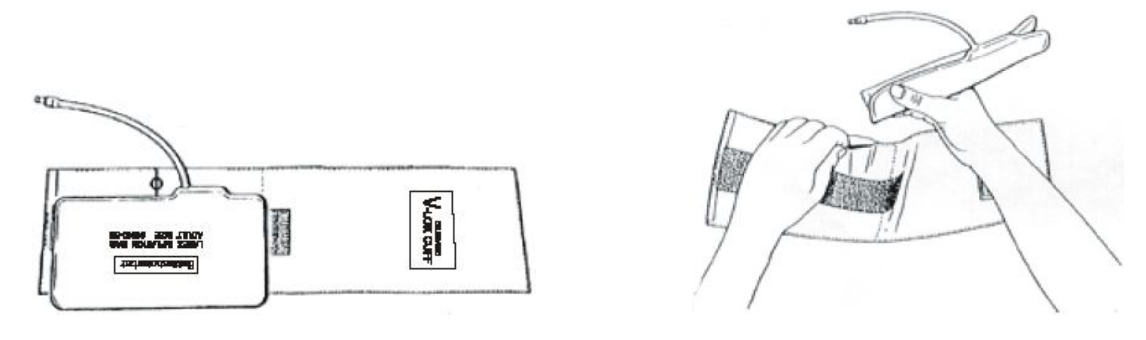

### **Egyszer használatos vérnyomás mandzsetta**

Az egyszer használatos mandzsettát lehetőleg csak egy betegen kell használni. Ne használja ugyanazt a mandzsettát más betegen. Ne sterilizálja vagy ne autoklávozza az egyszer használatos mandzsettát. Szappanos vízzel tisztítható.

**Megjegyzés: környezet védelmi szempontok miatt az egyszer használatos vérnyomás mandzsettát a helyi szabályok szerint hasznosítsa újra vagy selejtezze le.**

### **4.6 Szállítás, tárolás**

A. A becsomagolt készülék normál szállítási módszerrel szállítható. A készülék azonban nem szállítható együtt toxikus, káros, korrozív anyagokkal.

B. Ha a készüléket hosszabb időn nem használja, csomagolja be és tárolja szobahőmérsékleten, korrózió mentes, jó szellőzésű helyen. Hőmérséklet: -20°C~60°C; Páratartalom: ≤95%

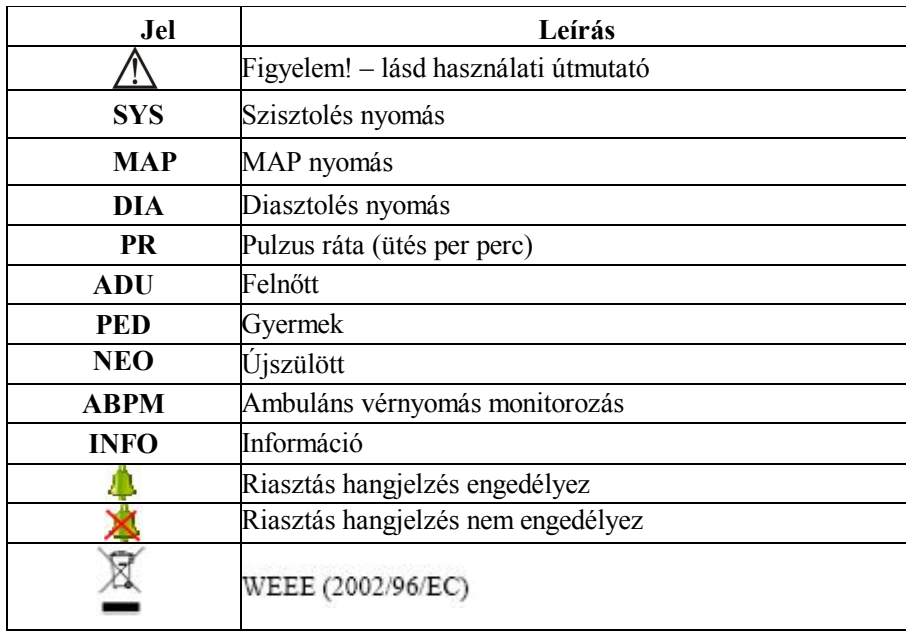

#### **4.7 Szimbólumok**

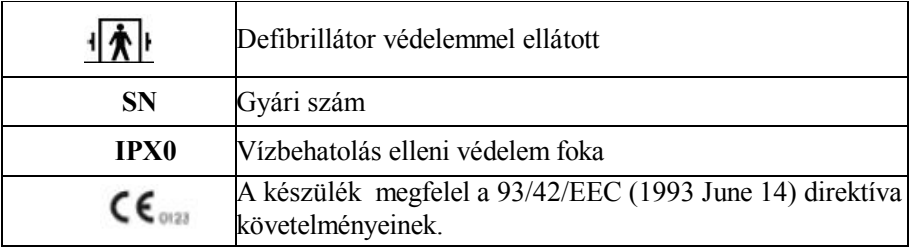

### **5. A szoftver installálása**

### **5.1 PC rendszer követelmények**

Processzor: Pentium IV 1.8G vagy több

Operációs Rendszer: XP

EMS memória: min. 256M

Merev lemez: 40G vagy több

Display: 17 inch vagy több

CD-ROM

Soros port

Nyomtató felbontása: 600 DPI

### **5.2 A szoftver installálása**

- 1 Helyezze be a CD-ROM –ot a CD-ROM meghajtóba.
- 2 Ha van Auto Play, helyezze be a CD-t az olvasóba és kövesse az utasításokat amikor azok megjelennek a képernyőn; egyébként az alábbiak szerint járjon el:
	- o Nyissa ki a Windows Explorer-t.
	- o Kattintson a CD-ROM könyvtárra.
	- o Kattintson kétszer a PM50\_Beteg\_Monitor\_V1.1\_Setup.exe file-ra.
	- o Kövesse a képernyőn lévő útmutatót.

### **6. A szoftver - bevezetés**

### **6.1 A fő interfész**

Amikor a felhasználói konfiguráció információk beállítások befejeződtek és belépett a fő interfészbe, az alábbi ábra lesz látható:

- 1. Menü bar A fő műveletek menü
- 2. Toolbar Gyors gombok a gyakran használt funkciókhoz
- 3. A trend grafikonok megjelenítésének helye. A szerkesztendő eset kiválasztása után, trend grafikon dátumának megjelenítéséhez.
- 4. Status bar megjeleníti a beteg nevét, ID-t, és az adat gyűjtés dátumát.

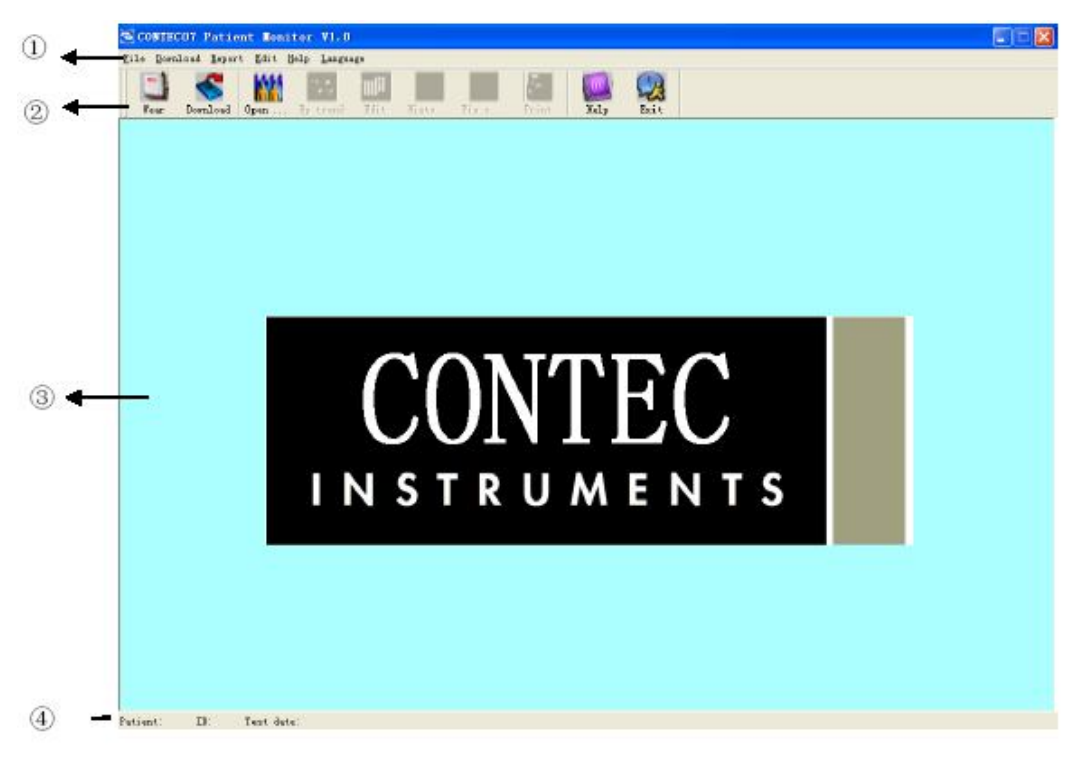

 *6.1 A fő operációs interfész*

### **6.2 Páciens file útvonal**

A menüben válassza a "Down Load" –t majd a "Set File Path" –t a és a következő párbeszéd doboz jelenik meg.

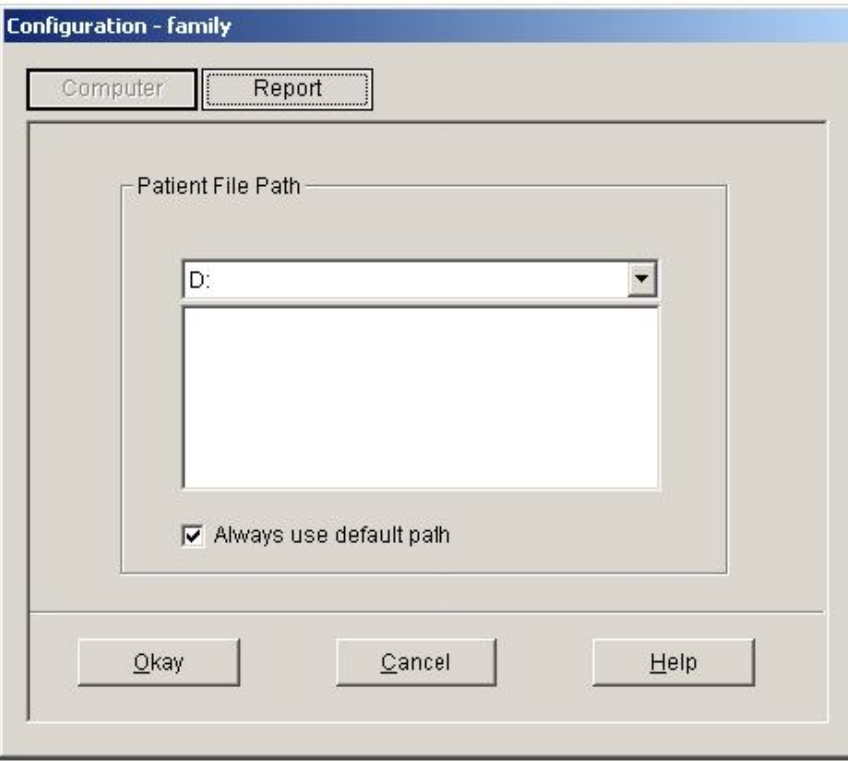

*6.2. ábra: Útvonal beállítása*

"Páciens File Path": válassza ki a letöltési útvonalat. Amint az adatokat letölti a számítógépre, az eset dokumentum elmenti ezt az útvonalat.

Ha ellenőrzi a "Always use default path" dobozt, az adat keresés mindig az alapértelmezett útvonalon kezdődik.

### **6.3 A monitor viselése**

 $\vert x \vert$ Wear Lead PlaceMent Note 1. The results will be saved automatically and don't need to be noted down. 2. During the taking of the blood CUFF pressure the arm should be held in a relaxed position. 3. The cuff shouldn't slip. In case that it should happen anyway, please reattach the cuff as the left. 4. The recorder has to be kept dry. To have a sauna or taking a shower are not possible while wearing the recorder. HOSE Device 5. The wearing of the recorder may have an affect on the operation of machines or on  $\blacktriangledown$ OK(O)

Nyomja meg a **Wear** gyors gombot és a következő párbeszéddoboz jelenik meg.

*6.3. ábra: Így kell viselni (derékövre rögzítve)*

A készüléket a fenti kép szerint lehet viselni. Kérjük, olvassa el a "Megjegyzéseket" gondosan használat előtt.

### **6.4 Adat letöltés Adat letöltés USB porton keresztül**

Mielőtt letölti az adatokat a készülékből győződjön meg arról, hogy a készülék a számítógéphez van csatlakoztatva. A letöltött páciens adtok az alapértelmezett útvonalon lesznek elmentve a számítógépbe. Nyomja

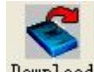

meg a **Download** gombot, vagy válassza a "Download" menüt majd a "Do Download" almenüt, és a következő

párbeszéd ablak jelenik meg:

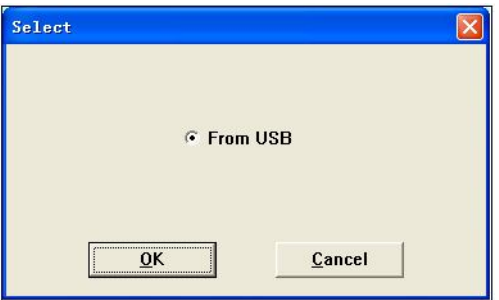

*6.4.1 Letöltési mód kiválasztása*

Itt kiválaszthatja, mely adatokat szeretné letölteni.

A következő párbeszéd ablak jelzi meg az adattovábbítás folyamatát:

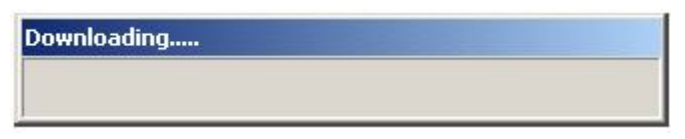

#### *6.4.2 Letöltési mód folyamatban*

### **6.5 Páciens adat kiválasztása szerkesztésre**

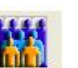

Szerkesztés előtt ki kell választani az eset t file-t, melyet szerkeszteni szeretne. Nyomja meg a **ges mulk** gombot,

vagy a menüben válassza a "File" –t majd az "Open data"-t, a következő párbeszéd ablak jelenik meg:

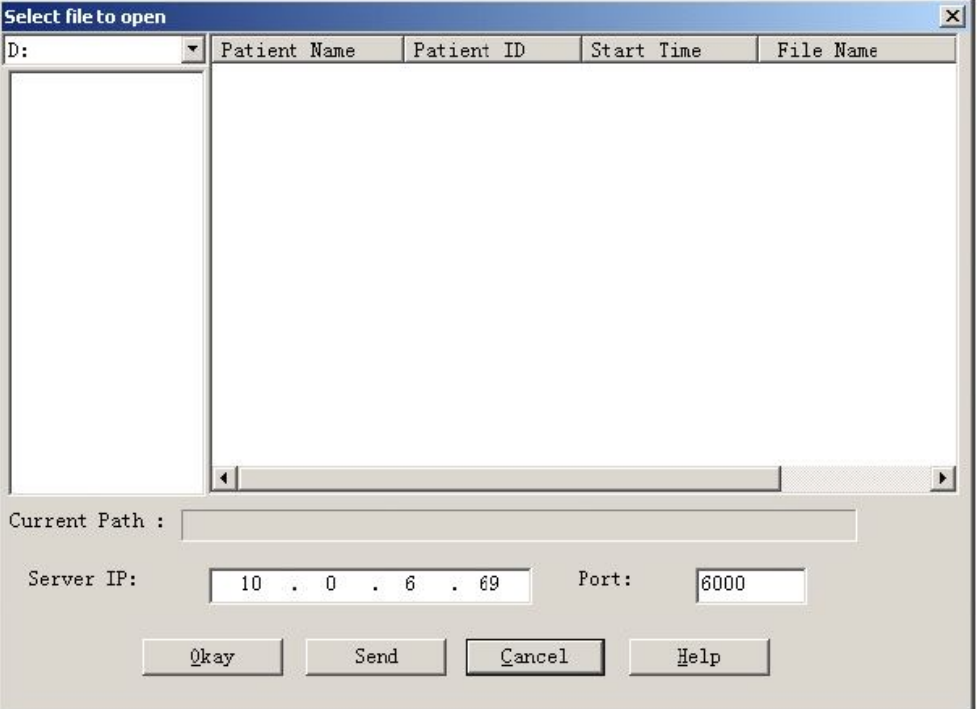

#### *6.5 Páciens file kiválasztása*

 A fenti párbeszéd doboz kilistázza az aktuális könyvtárban található adat file-kat. Használhat egyéb meghajtót vagy könyvtárat is a p**ác**iens file kereséshez. A p**ác**iens file információk tartalmazzák: páciens neve, páciens ID, kezdés ideje, file neve. Válassza ki a file nevét, melyet szerkeszteni szeretne, majd nyomja meg az OK gombot, ekkor az adat szerkeszthető.

### **6.6 Az adat file törlése**

Ha úgy gondolja, hogy néhány beteg adata nem szükséges, kitörölheti. A menüben válassza a "File" –t majd válassza a "Delete Data" –t, hogy megjelenjen a beteg adat törlés interfész, mely hasonló a beteg adatok interfészhez:

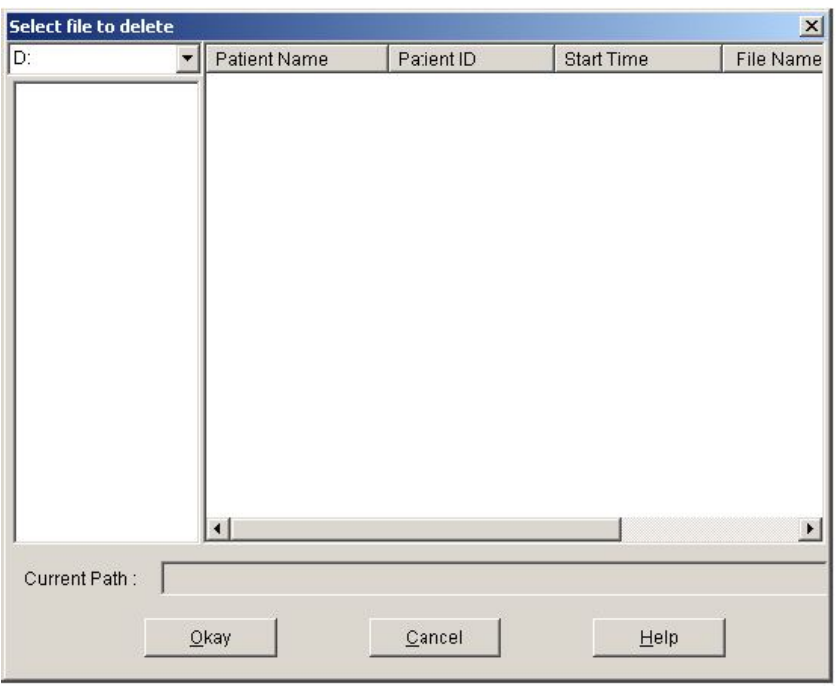

#### *6.6 ábra: Adat file törlése*

Lehetőség van egy vagy több file törlésére egyidejűleg, nyomja meg a "Ctrl" gombot és kattintson a file-ra amelyet ugyanakkor törölni szeretne. Kiválasztás után, kattintson az "Okay" gombra, a "sure to delete " párbeszéd ablak jelenik meg. Kattintson a "YES"-re a törléshez. Ha mégsem törli, kattintson a "NO"-ra.

### **6.7 Adat file másolat**

Néha lehet, hogy szeretne egy eredeti másolatot elmenteni, mielőtt szerkesztené a file-t, ilyenkor beteg adat másolatot kell készíteni. E szoftver kínálja e funkciót.

A menüben válassza a "File"-t majd válassza a "Copy data"-t, a következő párbeszéd doboz jelenik meg, lehetővé téve, hogy kiválassza a másolni kívánt adatokat.

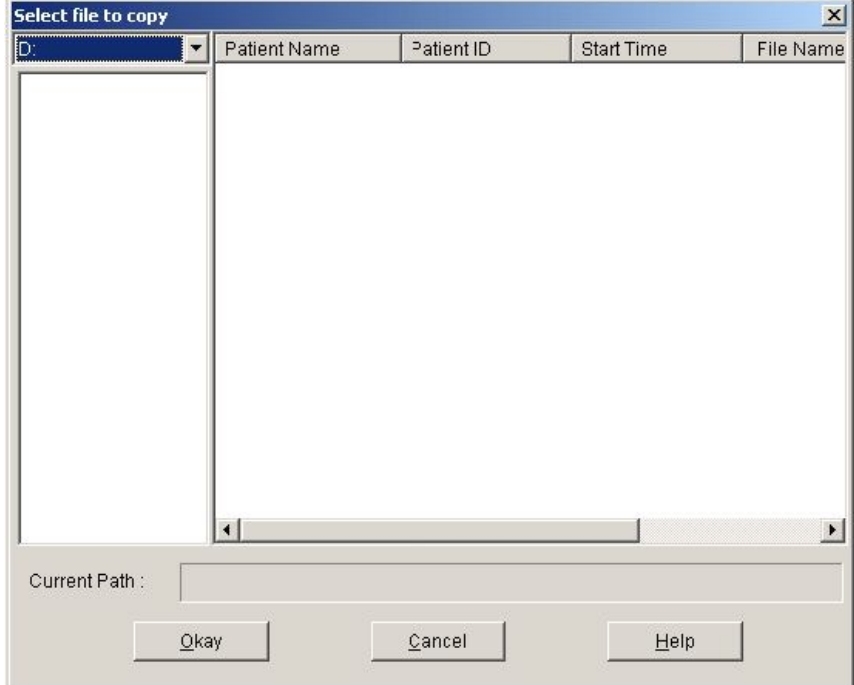

*6.7.1 ábra: Adat file másolás*

Jelölje ki vagy sem a sorokat az egérrel a sorokra kattintva. Amikor minden kívánt kijelölést elvégzett, válassza a "Okay"-t. A következő párbeszéd doboz jelenik meg, felajánlva, hogy kiválassza a lemez meghajtót vagy könyvtárat ahová a másolatot menteni szeretné. A művelet befejezéséhez nyomja meg az OK-t.

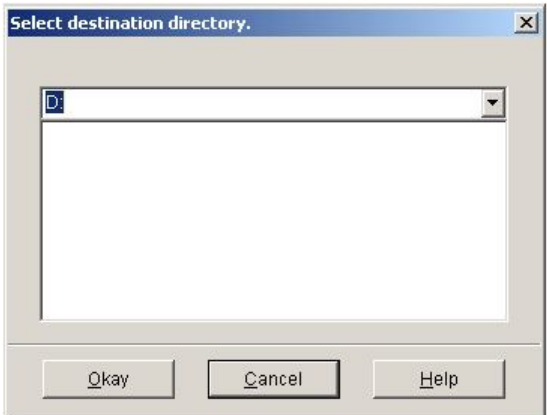

*6.7.2 ábra: Másolat útvonal beállítása*

Amint kiválasztotta a cél meghajtót vagy könyvtárat, válassza a "Okay"-t. Választhatja a "Cancel" –t is ha be karja zárni az ablakot, anélkül, hogy másolatot készítene a beteg adatokról.

### **6.8 Vérnyomás adatok szerkesztése**

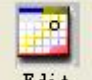

Nyomja meg az **Edit** gombot vagy a menüben válassza az "Edit" –t majd a "Bp Data"-t, a következő párbeszéd ablak jelenik meg:

| 7=0/33(0.0%) | Number         | Time    | Date            | EP(mmHg) | HR(EPM)    | MAP(mmHg) | PP(mmHg)   | TC. | Comment |
|--------------|----------------|---------|-----------------|----------|------------|-----------|------------|-----|---------|
|              | 1              | 16:47   | $22 - 1 - 2010$ | 157/96   | 80         | 107       | -61        |     |         |
|              | $\overline{a}$ | 16:48   | 22-1-2010       | 148/103  | 75         | 117       | 43         |     |         |
|              | э              | 16:49   | $22 - 1 - 2010$ | 127/102  | 78         | 107       | 25         |     |         |
|              | 4              | 16:51   | $22 - 1 - 2010$ | 147/83   | 77         | 107       | 64         |     |         |
|              | 5              | 16:53   | $22 - 1 - 2010$ | 123/85   | 82         | 79        | 58         |     |         |
|              |                | 16:55   | $22 - 1 - 2010$ | 142/84   | 90         | 112       | 58         |     |         |
|              | Ø<br>7         | 16:57   | 22-1-2010       | 113/73   | 90         | 83        | 40         |     |         |
|              | 8              | 8:49    | 25-1-2010       | 121/75   | 76         | 94        | 48         |     |         |
|              | g              | 13:27   | 28-1-2010       | 153/103  | 87         | 107       | 50         |     |         |
|              | 10             | 13:31   | 28-1-2010       | 108/44   | 76         | 57        | 64         |     |         |
|              | 11             | 13:34   | 26-1-2010       | 129/106  | 94         | 114       | 23         |     |         |
|              | 12             | 14:01   | 26-1-2010       | 104/54   | 72         | 80        | 50         |     |         |
|              | 13             | 14:03   | 26-1-2010       | 93/56    | 67         | 73        | 37         |     |         |
|              | 14             | 16:10   | 26-1-2010       | 284/203  | 80         | 218       | 61         |     |         |
|              | 15             | 16:12   | 26-1-2010       | 280/205  | 80         | 221       | 55         |     |         |
|              | 16             | 11:00   | $27 - 1 - 2010$ | 153/107  | 169        | 133       | 48         |     |         |
|              | 17             | 11:16   | $27 - 1 - 2010$ | 173/98   | 68         | 129       | 75         |     |         |
|              | 18             | 11:22   | 27-1-2010       | 264(201  | 79         | 223       | 63         |     |         |
|              | 19             | 11:23   | 27-1-2010       | 258/203  | BO         | 218       | 65         |     |         |
|              | 20             | 11:25   | 27-1-2010       | 259/203  | 80         | 219       | 56         |     |         |
|              | 21             | 11:26   | $27 - 1 - 2010$ | 260/202  | 8Q         | 218       | 58         |     |         |
|              | 22             | 11:28   | 27-1-2010       | 263/202  | <b>BO</b>  | 216       | 61         |     |         |
|              | $\sim$         | $-0.00$ | OARR A.P.R      | DADIN'TO | $n \alpha$ | 105       | $\alpha$ . |     |         |
|              |                |         |                 |          |            |           |            |     |         |

*6.8 ábra: adat szerkesztés oldal* 

Az összes BP mérés adata a fenti párbeszéd ablakban látható.

\*=6/60( 10.0%) : 60 az összes adat számát jelenti, 6 a törölt adatok számát jelenti, 10.0% a törölt adatok arányát jelenti.

Number: az adatgyűjtés sorszámát jelenti.

Time: a paraméter gyűjtés elkezdésének ideje.

Date: az adatgyűjtés dátumát jelenti.

BP: "/" előtt lévő szám a magas vérnyomást, a "/" mögött lévő szám az alacsony vérnyomást jelenti, mértékegység Hgmm.

HR: szívritmus.

MAP: átlag nyomás mértékegység Hgmm.

PP: Nyomás különbség a magas az alacsony vérnyomás között. Mértékegység Hgmm.

TC: hiba kód (lásd 9. fejezet )

Comment: magyarázat

### **6.9 Trend szerkesztése**

Amikor kiválasztja az adat file-t, a BP trend automatikusan látható lesz a kijelzőn. Más interfészeken nyomja

meg a <sup>Bp trend</sup> gombot, lépjen be a "BP trend" interfészbe. A "Bp Trend" az alábbiak szerint néz ki:

 $\frac{1}{2}$ CONTECO7 Pat with VLA 團 **MM** pos 03 브 **n** date<br>27-1-2010 Sys/Dia<br>264/201 Heart Rate<br>79  $\frac{Time}{11:22}$ modulery 2월 2022 23:30 24:30 22:31 24:30 15:30 74:30 74:30 74:30 74:30 74:30 74:30 74:30 74:30 74:30 74:30 74:30 74:30 74:30 74:30 74:30 74:30 74:30 74:30 74:30 74:30 74:30 74:30 74:30 74:30 74:30 74:30 27-1-2010 22-1-201 Time **RP Total vs. Time** Share Alile Patient: ID: TestData: 22/1/2010 16:47

#### *6.9 BP trend*

amikor mozgatja az egeret a trend területen, a trend terület felső részén részletes adatok jelennek meg a pontról ahol az egér áll, beleértve az adat sorszámát, az adatgyűjtés idejét és dátumát, a magas / alacsony vérnyomás értékeket, szívritmust, magyarázat, stb. Nyomja meg az egér bal gombját ha a látható adatokat törölni szeretné vagy (esetleg hozzáadni)

### **6.10 Hisztogram**

Nyomja meg a **Histo...** gyors gombot, a következő interfész jelenik meg:

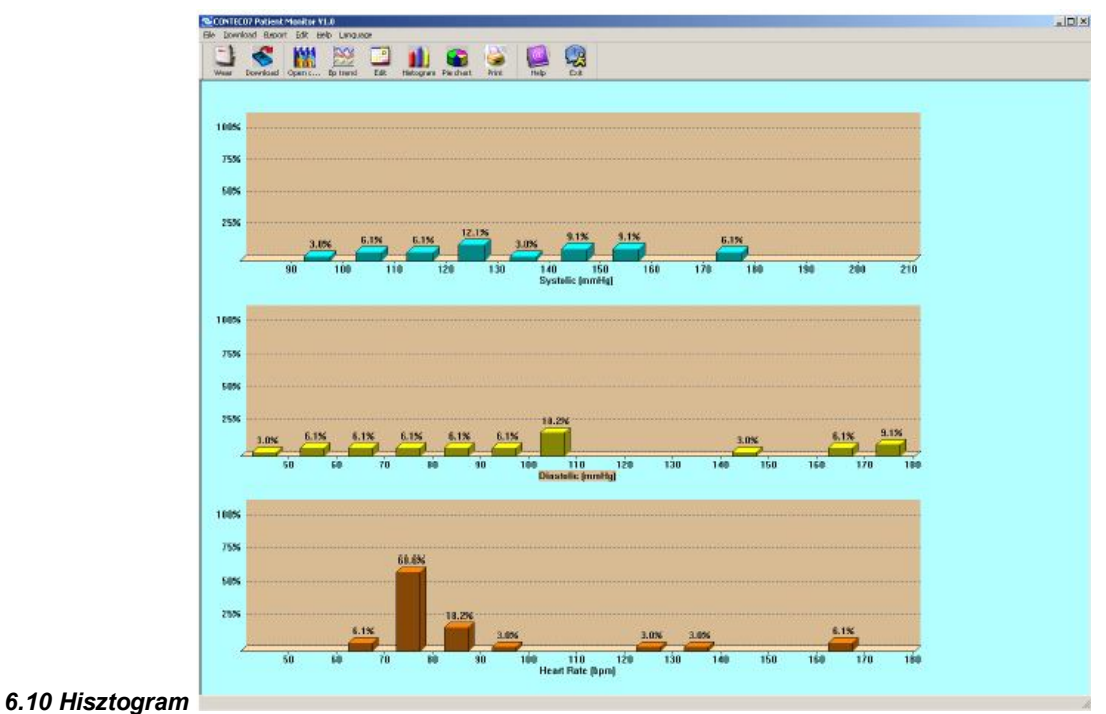

# **6.11 Körgrafikon**

Nyomja meg a **Fierth a**gyorsgombot és az alábbi interfész jelenik meg, mely a BP adatokat és a HR-t elemezi:

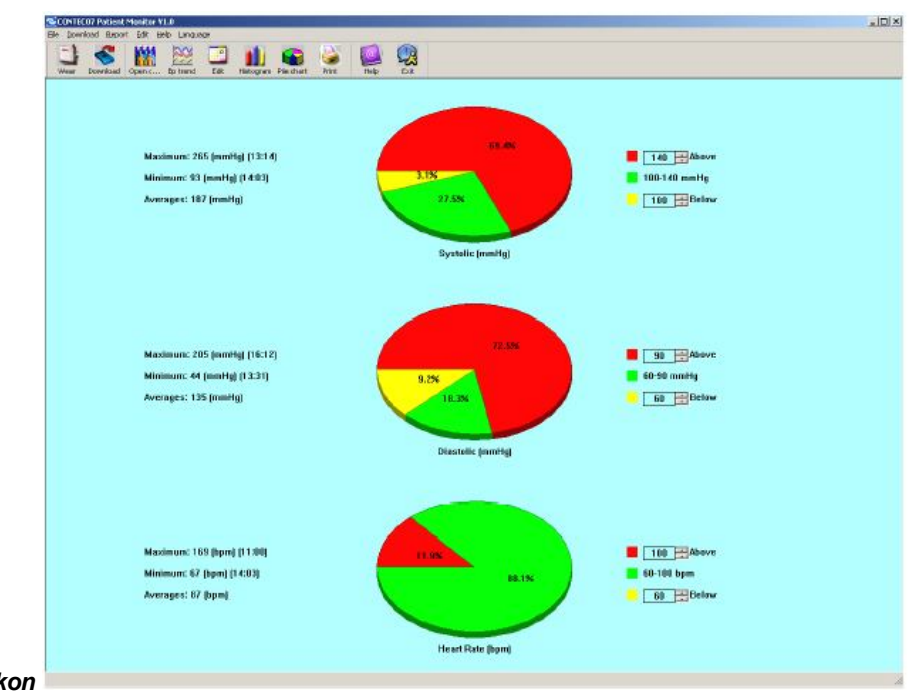

#### *6.11 körgrafikon*

A körgrafikon interfésznek 3 területe van. Bal oldalon, néhány statisztika jelenik meg pl. pl. maximum, minimum, és átlagérték; a 2. terület a körgrafikon, a 3. terület a körgrafikon színeinek és értékeinek magyarázata.

### **6.12 Nyomtatás riport**

A BP adatok és a páciens diagnózis szerkesztésének befejezése után a szoftver egy sor diagnózis riportot hoz létre, kiválaszthatja ezeket az oldalakat vagy csak néhányat közülük nyomtatásra. A menüben válassza a "Report" majd a "Configure Report"-t. A következő párbeszéd ablak jelenik meg:

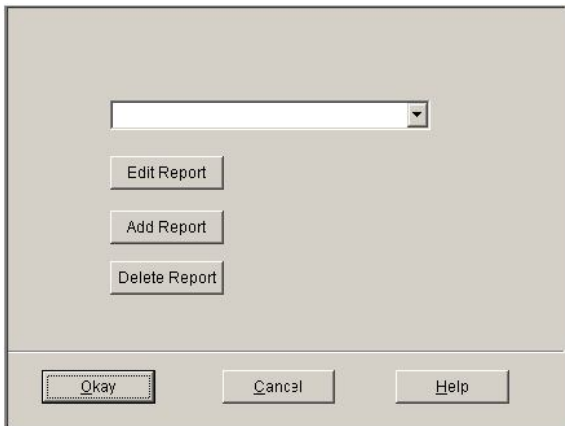

Választhat már meglévő riportot nyomtatásra vagy kattintson az "Edit Report" –ra és szerkessze a kiválasztott riportot. Kattintson "Title" gombra, vagy beléphet a címbe, hogy az megjelenjen a kinyomtatott riport felső részén. Természetesen kattinthat az "Add Report" –ra is ha új riportot szeretne hozzáadni. Ha az aktuális riportra nincs szüksége, kattintson a "Delete Report" –ra a törléséhez.

Az alapértelmezett méret: A4-es, a menüben válassza a "Report" –t majd válassza a "Select printer"-t, de választhatja a printert is. A menüben válassza a "Report" majd válassza a "Print preview"-t, visszanézheti a

kiválasztott oldalt. Ha biztos abban hogy a riportot szeretné kinyomtatni, nyomja meg a grint gombot vagy a menüben válassza a "Report" –ot majd a "Print"-et.

### **6.13 Esetek küldése Net Szerverre**

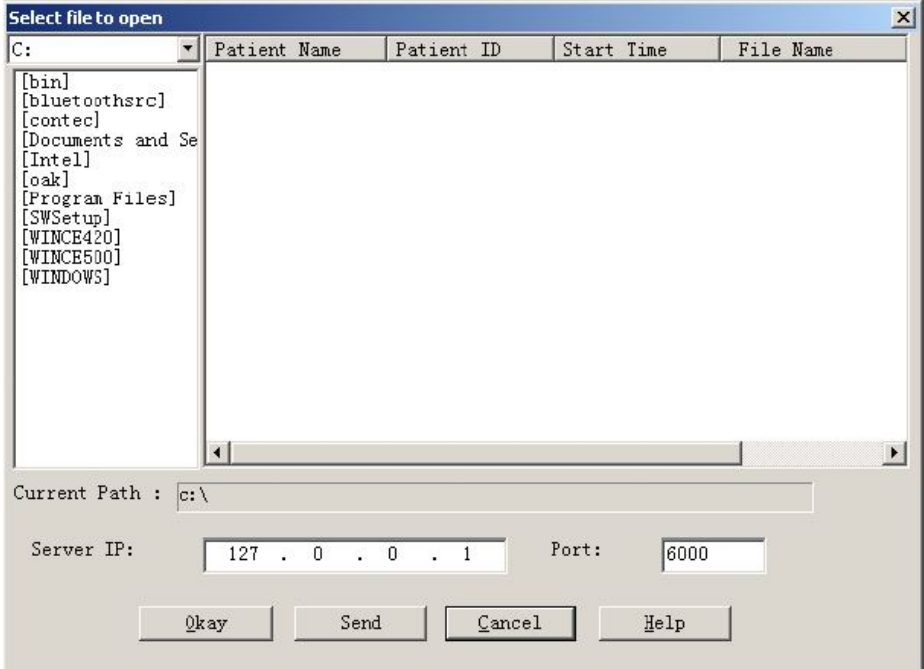

#### *6.13 file kiválasztása megnyitásra*

A párbeszéd dobozban, melyet megnyitott írja be a szerver IP címét és port számát. Majd válassza ki a file-t melyet küldeni akar a szerverre, és kattintson a "send" gombra. A jelenlegi szerver IP cím: 121.22.39.182, port szám: 6000.

### **7. Probléma megoldás**

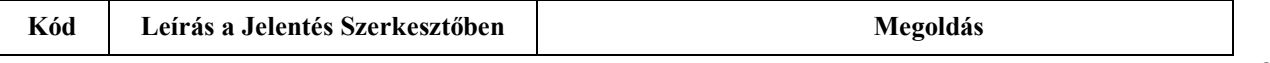

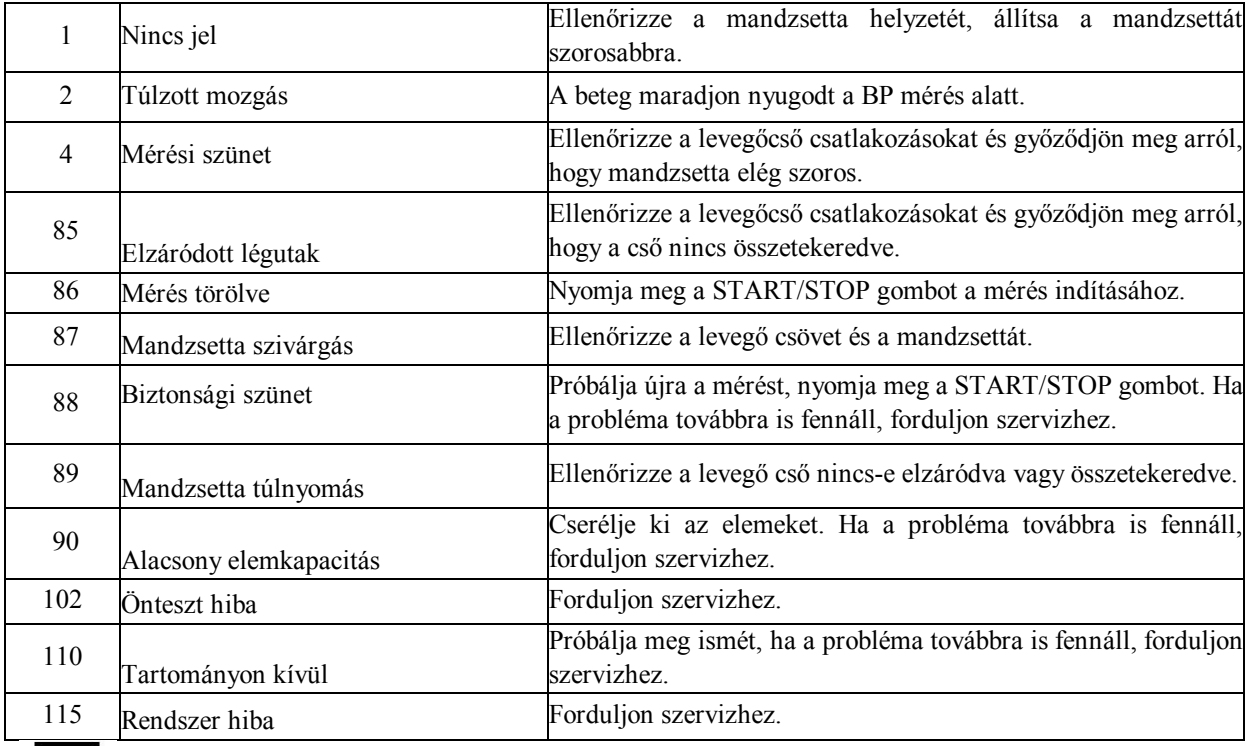

 Ez a készülék defibrillátor védett. Vegye figyelembe, hogy nem kell különösebb óvatosság defibrillálás ideje alatt és a kisütéseknek nincs semmilyen hatásuk a monitor működésére.

### **Gyártó:**

QINHUANGDAO CONTEC MEDICAL SYSTEMS CO., LTD #112 Qinhuang West Str., E&T Development Zone, Qinhuangdao, Hebei Province, China

**Forgalmazó és szerviz: Rextra Kft.** 2000 Szentendre, Rózsa utca 16. Telefon: 06-26-309-109

#### **Jótállási jegy**

A 151/2003. (IX.22.) Kormány rendelet előírásai alapján cégünk az egyes fogyasztási cikkek kötelező jótállásáról szóló rendeletnek megfelelően a vásárlás napjától számított alább megjelölt jótállást és 24 hónapra szavatosságot vállal. A vásárlás napján a Forgalmazó és a Vásárló között Fogyasztási szerződés keletkezik. A jótállási jogokat a fogyasztási cikk tulajdonosa érvényesítheti. A jótállás a fogyasztó a törvényből eredő jogait nem érinti. A szerződés szempontjából a fogyasztó a gazdasági, vagy szakmai tevékenység körén kívül eső célból a forgalmazóval szerződést kötő személy. A jótállási idő elteltével a vásárlónak kell bizonyítania a hiba gyári eredetét. A reklamáció esetén a kereskedelmi egységben vagy a forgalmazónál jegyzőkönyvet kell felvenni a hibáról ill. a vásárló igényéről. A hiba elhárításának módjai: a./ javítás, b./ csere, c./ árleszállítás, d./ vételár visszafizetés, ebben a sorrendben. Javítás esetén törekedni kell arra, hogy a termék javítása legfeljebb 15 napon belül befejeződjék és az a fogyasztónak jelentősebb kényelmetlenséget ne okozzon. Szennyeződéstől megtisztított terméket szabad javításra átadni. A jótállás keretébe tartozó javítás esetén a forgalmazó, ill. a javító szolgálat a jótállási jegyen köteles feltüntetni a javítási igény bejelentésének és a javításra átvétel időpontját, a hiba okát a javítás módját, a megjavított termék fogyasztó részére történő visszaadásának időpontját, a jótállás a javítás időtartamával meghosszabbított új határidejét. A jótállást kizáró feltételek változatlanul érvényesek. A szavatossággal kapcsolatos jogokat a 49/2003.(VII.30.) GKM rendelet szabályozza újra. Nem vonatkozik a jótállás a nem rendeltetésszerű használatból, valamint a külső fizikai behatásokból eredő meghibásodásokra.

Jótállás ideje: hó Gyári szám: A vásárlás időpontja: Aláírás, bélyegző:

**Kibocsátás dátuma: 2011.04.20 Első frissítés dátuma: 2012.02.29**